# **mikroProg™ for FT90x**

mikroProg™ is a fast USB programmer with hardware debugger support. Smart engineering allows mikroProg™ to support all FT90x microcontrollers in a single programmer.

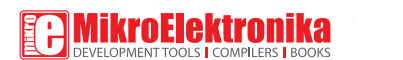

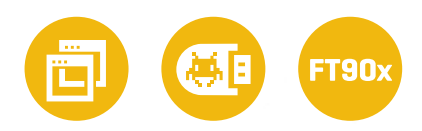

#### To our valued customers

I want to express my thanks to you for being interested in our products and for having confidence in MikroElektronika.

The primary aim of our company is to design and produce high quality electronic products and to constantly improve the performance thereof in order to better suit your needs.

Nebojsa Matic General Manager

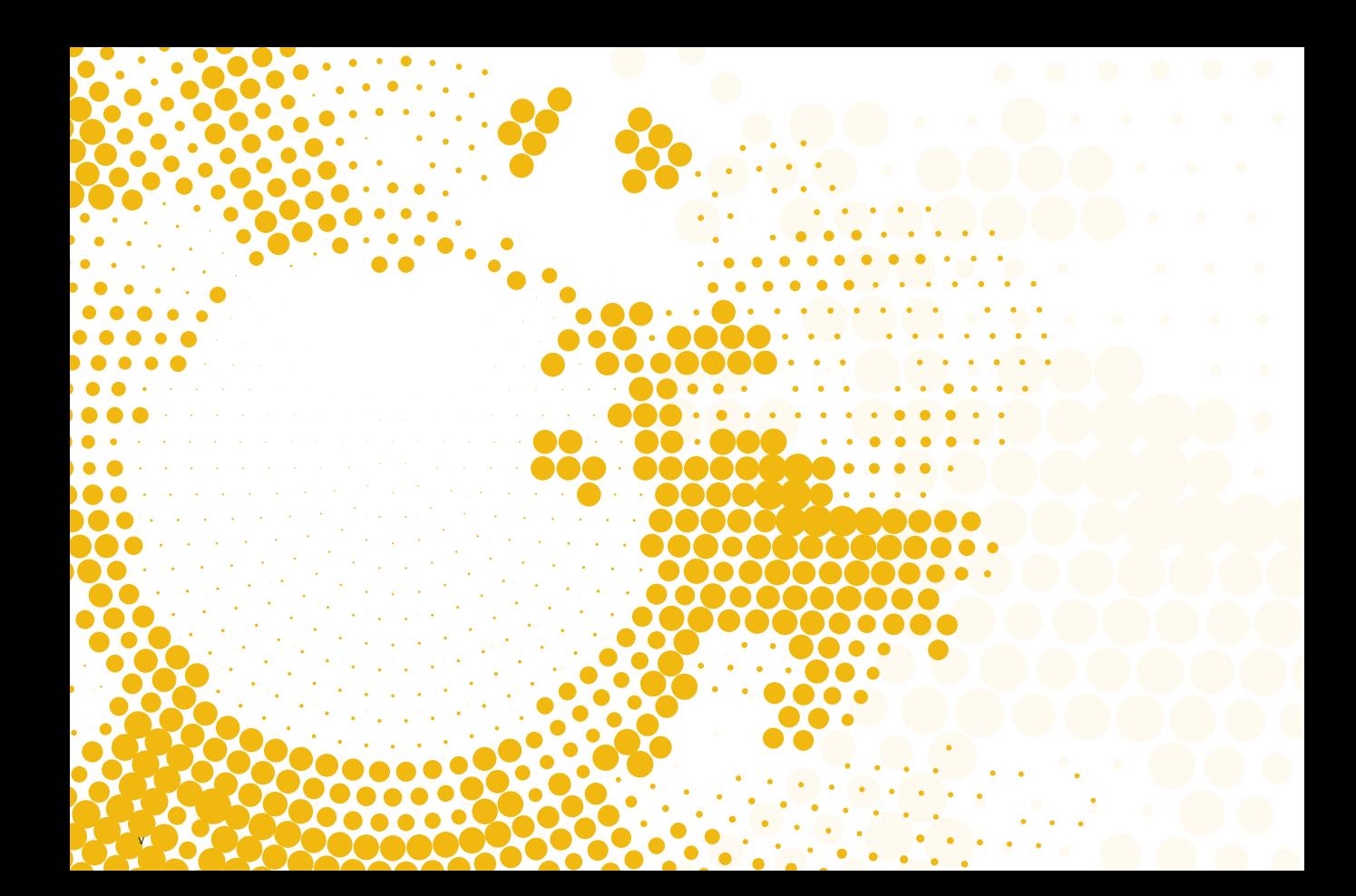

### Table of Contents

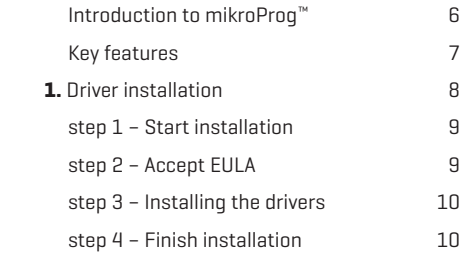

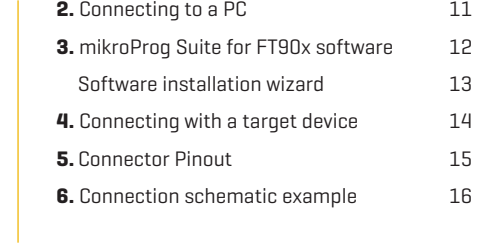

### Introduction to mikroProg™

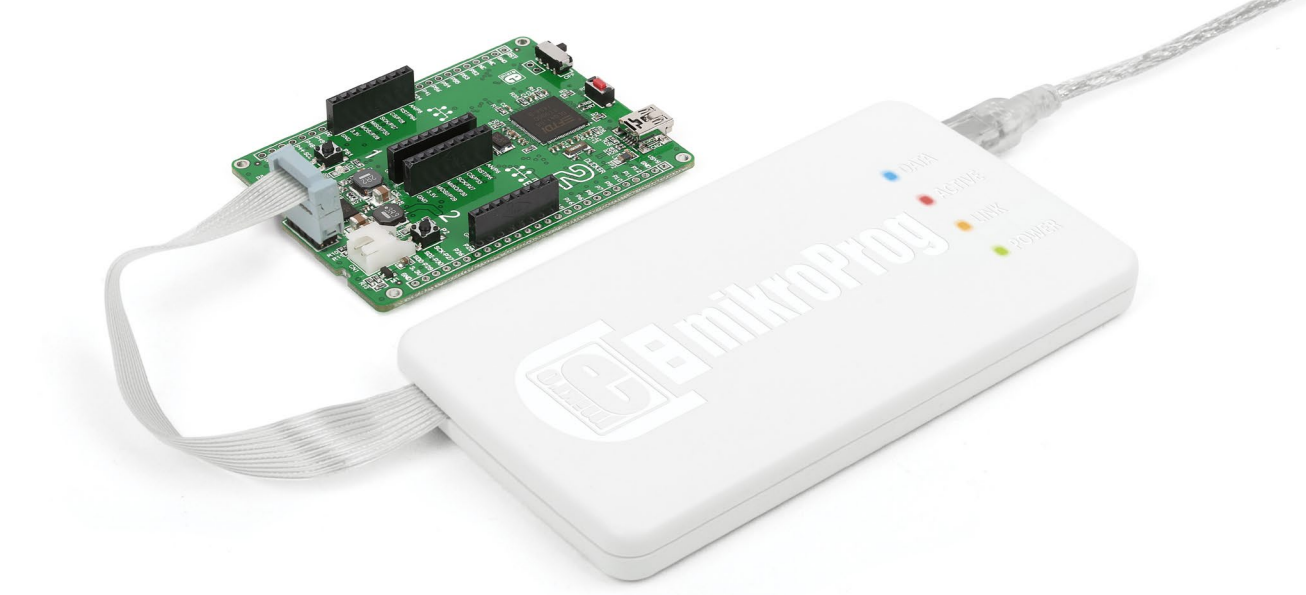

mikroProg™ for FT90x is a fast programmer and hardware debugger. Smart engineering allows mikroProg™ to support all FT90x devices in a single programmer! Outstanding performance, easy operation, elegant design and low price are its top features. It is supported in all three MikroElektronika compilers for FT90x (mikroC, mikroBasic, mikroPascal)

# Key features

- **Hardware Debugging**
- No need for firmware update
- New microcontrollers supported via latest version of **mikroProg Suite ™ for FT90x** software ∫∫∫

#### What you see

 Flat cable USB MINIB connector DATA transfer indication LED ACTIVE indication LED LINK indication LED POWER indication LED

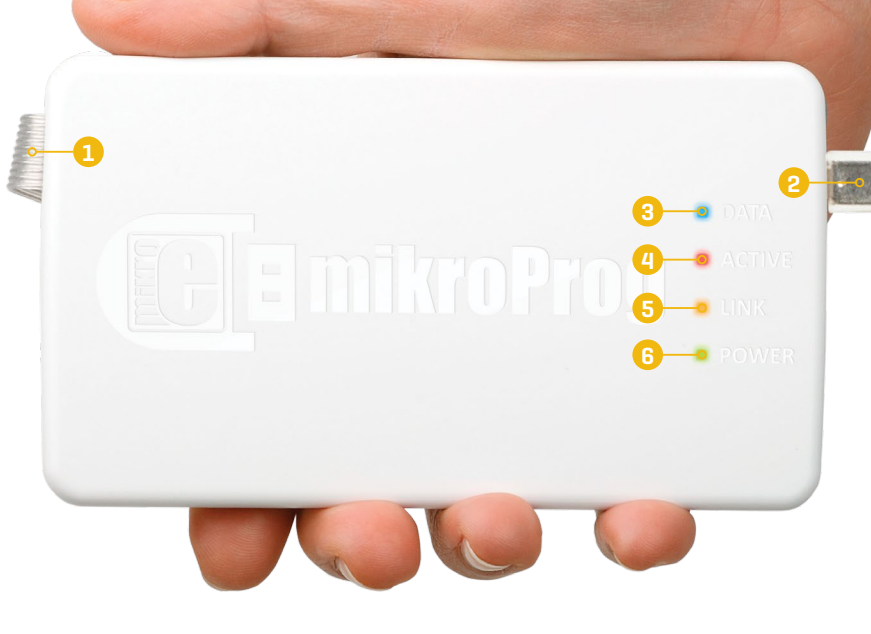

## 1. Driver installation

On-board mikroProg™ requires drivers in order to work. Drivers can be found on the link bellow:

#### *www.mikroe.com/downloads/get/2216/ mikroprog\_suite\_for\_ft90x\_drivers.zip*

When you download the drivers, please extract files from the ZIP archive. Folder with extracted files contains folders with drivers for different operating systems. Depending on which operating system you use, choose the adequate folder and open it.

When you locate the drivers, please extract the setup file from the ZIP archive. You should be able to locate the driver setup file. Double click the setup file to begin installation of the programmer drivers.

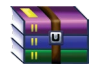

mikroprog\_suite\_for\_ft90x\_drivers.zip WinRAR ZIP archive

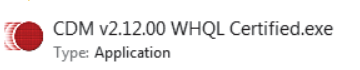

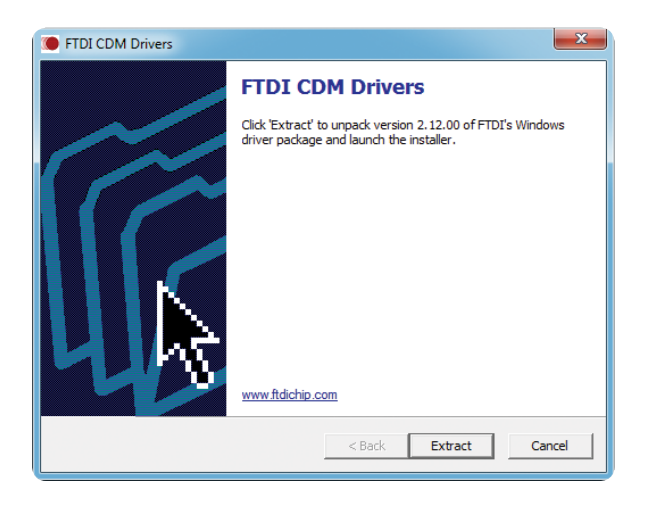

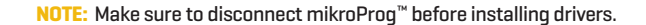

#### step 1 - Start installation | step 2 - Accept EULA

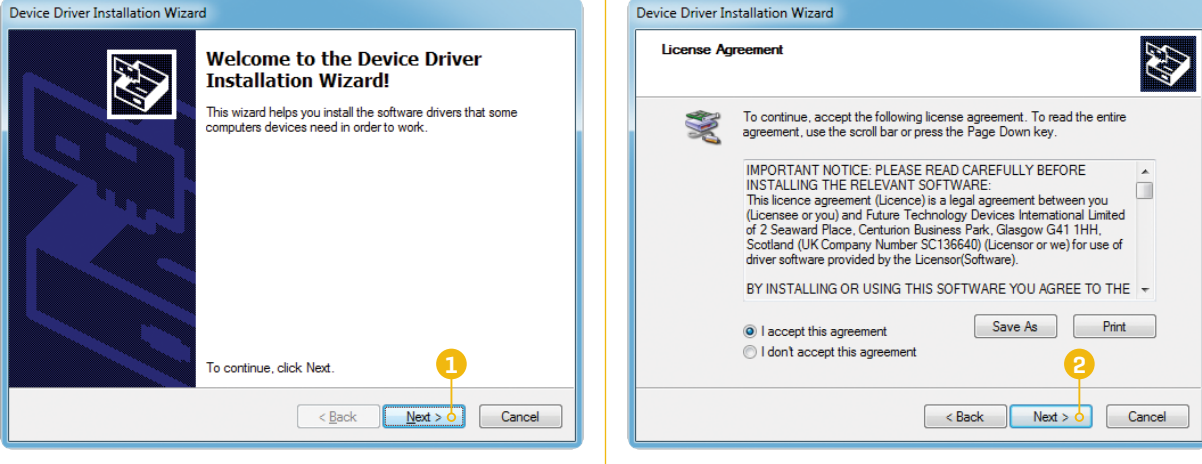

**1** In welcome screen click the **Next>** button **2** Accept EULA and click **Next**

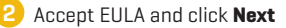

#### step – Installing the drivers  $\left| \right|$  step 4 – Finish installation

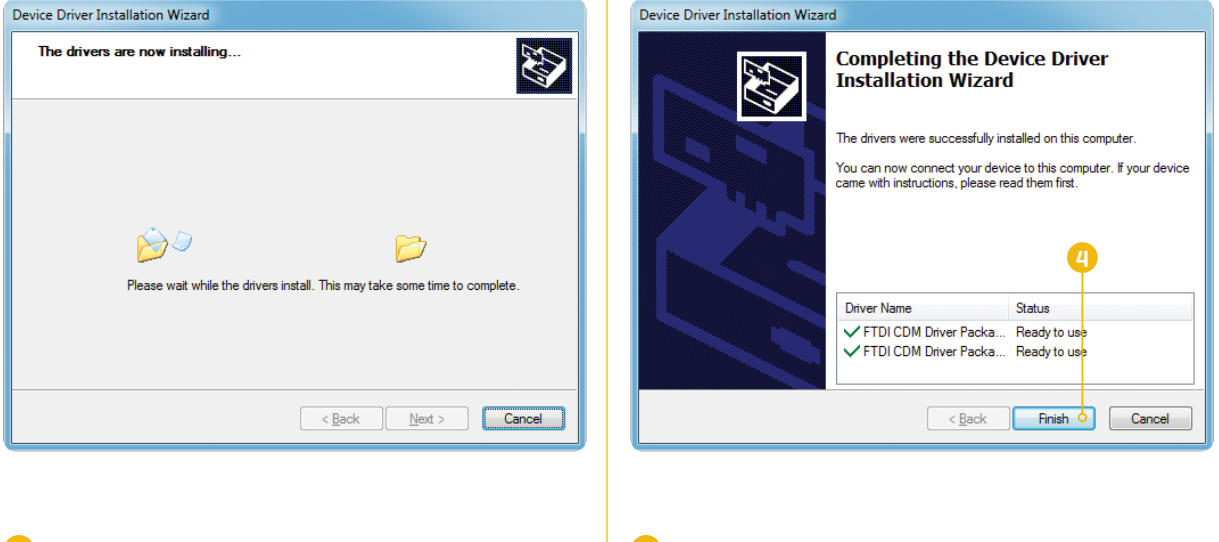

Drivers are installed automatically **4** Click the **Finish** button to end installation process

#### 2. Connecting to a PC

After driver installation is complete, you can connect the programmer with your PC using the USB cable provided in the package. Green **POWER LED** should turn ON, indicating the presence of power supply. Amber-colored **LINK LED** will turn ON when link between mikroProg™ for FT90x and PC is established. Link can be established only when correct drivers are installed on your PC.

# 3. mikroProg Suite™ for FT90x software

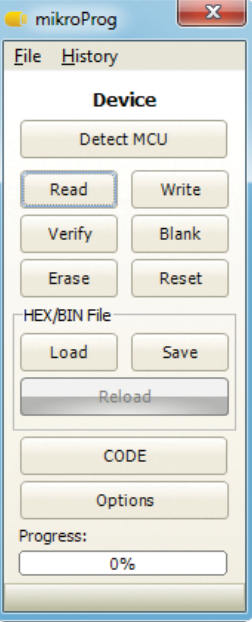

A standalone app called mikroProg Suite™ for FT90x is available for the mikroProg™ for Ft90x programmer. This software is used for programming all FT90x MCUs (although the same can be done from the compilers). It features an intuitive interface and SingleClick™ programming technology. Software installation is available on following link:

 *www.mikroe.com/downloads/get/2215/mikroprog\_suite\_ft90x\_v100.zip*

After downloading, extract the package and double click the executable setup file to start the installation.

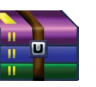

mikroprog\_suite\_ft90x\_v100.zip WinRAR ZIP archive

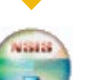

mikroProg\_Suite\_For\_FT90x\_v100\_setup.exe Installer for mikroProg for FT90x

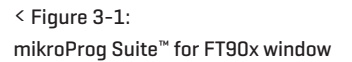

## Software installation wizard

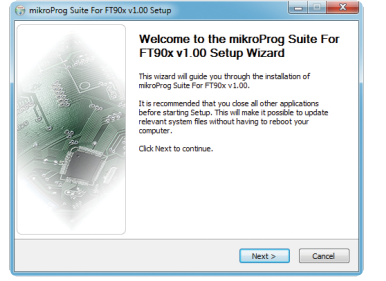

#### 1. Start Installation

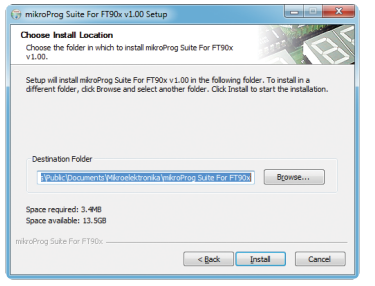

4. Choose destination folder

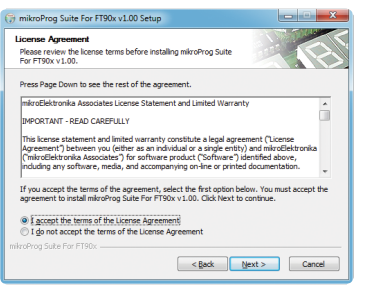

#### 2. Accept EULA and continue

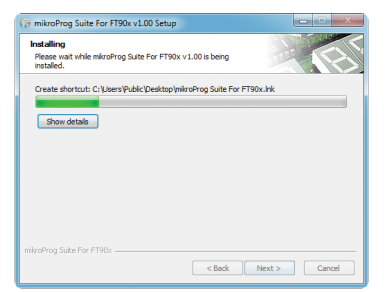

5. Installation in progress

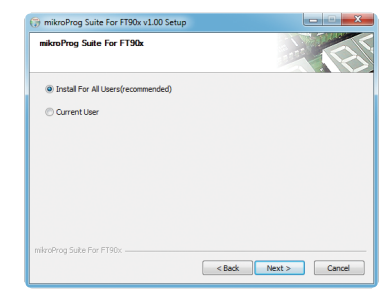

#### 3. Install for All users or Current user

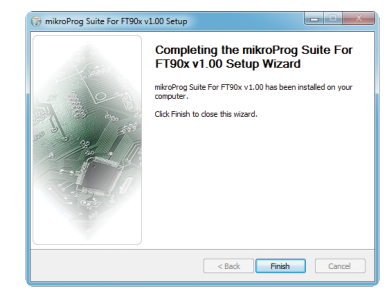

6. Finish installation

### 4. Connecting with a target device

Figure 4-1: mikroProg connector

For connection with a target device mikroProg™ uses a 2x5 connector, as shown on **Figure 4-1**. In order to make proper connection with the target board it is necessary to pay attention to the IDC10 connector pinout. Every pin has a different purpose and for easy orientation IDC10 connector is marked with a little knob and incision between pins number 9 and 7, **Figure 5-1**.

### 5. Connector Pinout

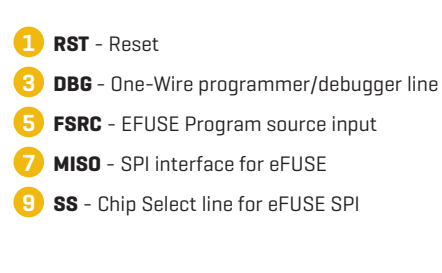

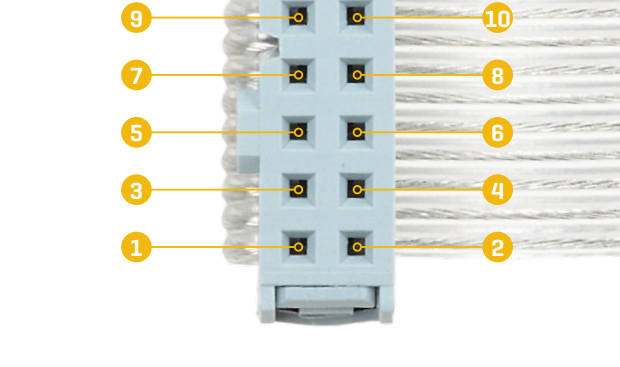

Figure 5-1: Female connector pinout

 **VPP - EFUSE Program source input ( MOSI - SPI interface for eFuse**

**WSW -** 5V Power Supply

**SCK - Clock**

**GND - Ground**

### 7. Connection schematic example

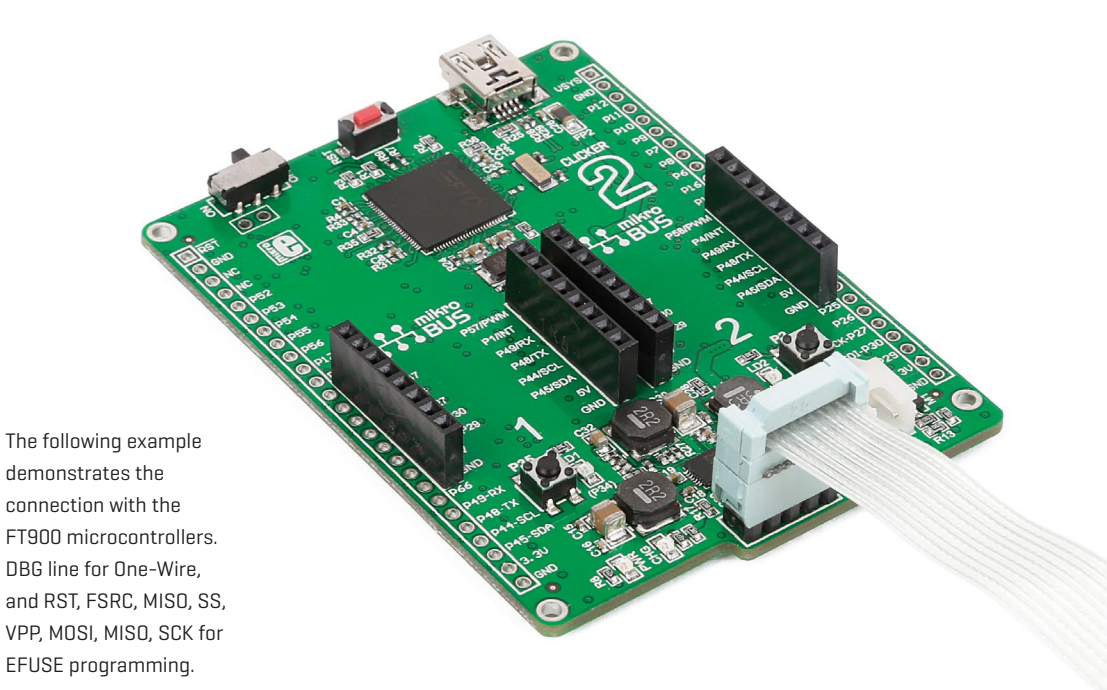

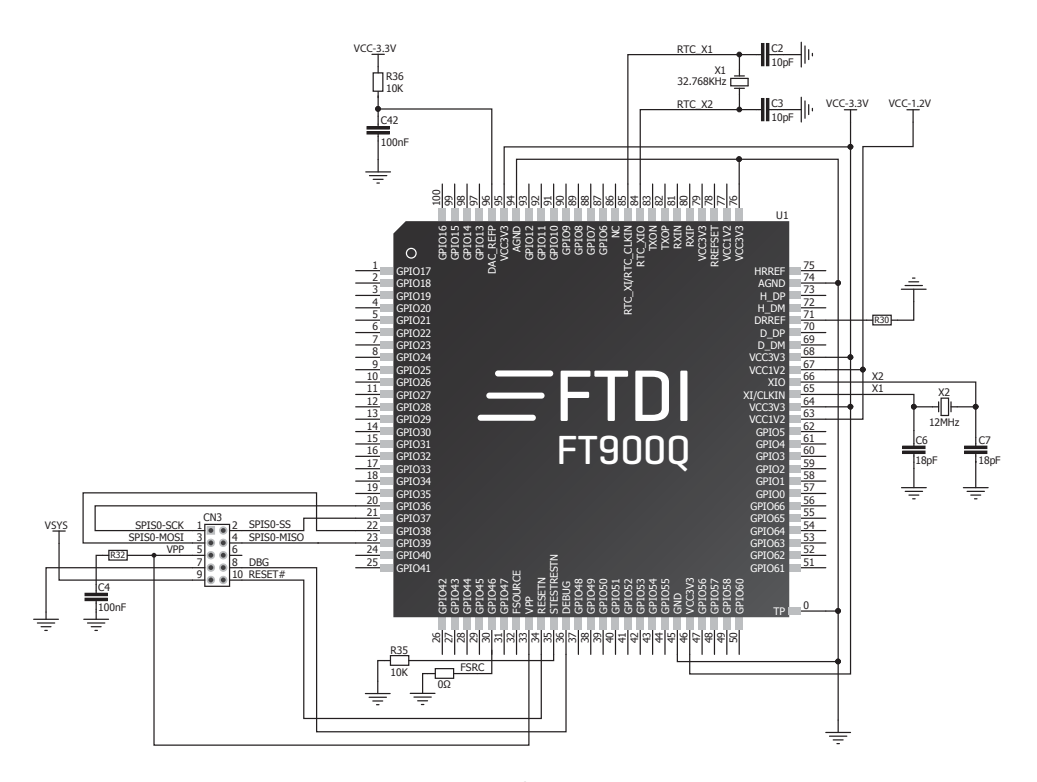

Figure 7-1: Connection schematic for FT900 MCU via 2x5 male header

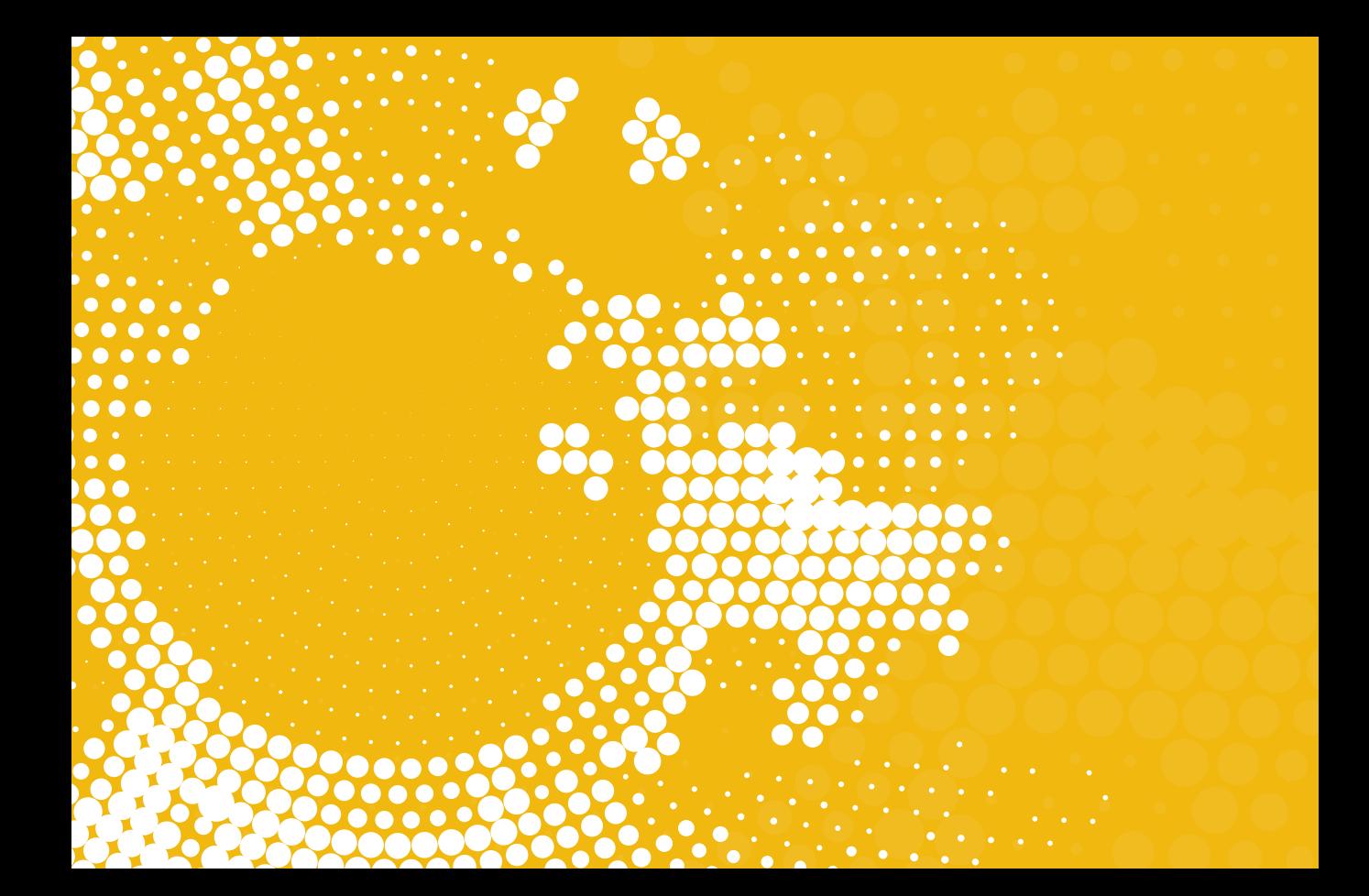

### **DISCLAIMER**

All the products owned by MikroElektronika are protected by copyright law and international copyright treaty. Therefore, this manual is to be treated as any other copyright material. No part of this manual, including product and software described herein, may be reproduced, stored in a retrieval system, translated or transmitted in any form or by any means, without the prior written permission of MikroElektronika. The manual PDF edition can be printed for private or local use, but not for distribution. Any modification of this manual is prohibited. MikroElektronika provides this manual 'as is' without warranty of any kind, either expressed or implied, including, but not limited to, the implied warranties or conditions of merchantability or fitness for a particular purpose. MikroElektronika shall assume no responsibility or liability for any errors, omissions and inaccuracies that may appear in this manual. In no event shall MikroElektronika, its directors, officers, employees or distributors be liable for any indirect, specific, incidental or consequential damages (including damages for loss of business profits and business information, business interruption or any other pecuniary loss) arising out of the use of this manual or product, even if MikroElektronika has been advised of the possibility of such damages. MikroElektronika reserves the right to change information contained in this manual at any time without prior notice, if necessary.

#### HIGH RISK ACTIVITIES

The products of MikroElektronika are not fault – tolerant nor designed, manufactured or intended for use or resale as on – line control equipment in hazardous environments requiring fail – safe performance, such as in the operation of nuclear facilities, aircraft navigation or communication systems, air traffic control, direct life support machines or weapons systems in which the failure of Software could lead directly to death, personal injury or severe physical or environmental damage ('High Risk Activities'). MikroElektronika and its suppliers specifically disclaim any expressed or implied warranty of fitness for High Risk Activities.

#### **TRADEMARKS**

The MikroElektronika name and logo, mikroC™, mikroBasic™, mikroPascal™, Visual TFT™, Visual GLCD™, mikroProg™, Ready™, MINI™, mikroBUS™, EasyPIC™, EasyAVR™, Easy8051™, click™ boards and mikromedia™ are trademarks of MikroElektronika. All other trademarks mentioned herein are property of their respective companies. All other product and corporate names appearing in this manual may or may not be registered trademarks or copyrights of their respective companies, and are only used for identification or explanation and to the owners' benefit, with no intent to infringe.

Copyright © 2015 MikroElektronika. All Rights Reserved.

![](_page_19_Picture_0.jpeg)

- If you want to learn more about our products, please visit our website at **www.mikroe.com**
- ∫ If you are experiencing some problems with any of our products or just need additional information, please place your ticket at **www.mikroe.com/support**
- ∫ If you have any questions, comments or business proposals, do not hesitate to contact us at **office@mikroe.com**

![](_page_19_Picture_4.jpeg)

![](_page_19_Picture_5.jpeg)

Designed by MikroElektronika Ltd.